# 2015 级研究生入学教育测试系统操作指南

### 第1步:登录测试系统

进入"2015 级研究生入学教育测试"专题网站[:http://elearning.fudan.edu.cn,](http://elearning.fudan.edu.cn/portal) 点击网站右上角的"登录"按钮,登录考试系统。登录用户名为研究生学号,登录密码 为学生统一身份认证密码(与研究生选课系统密码相同)。

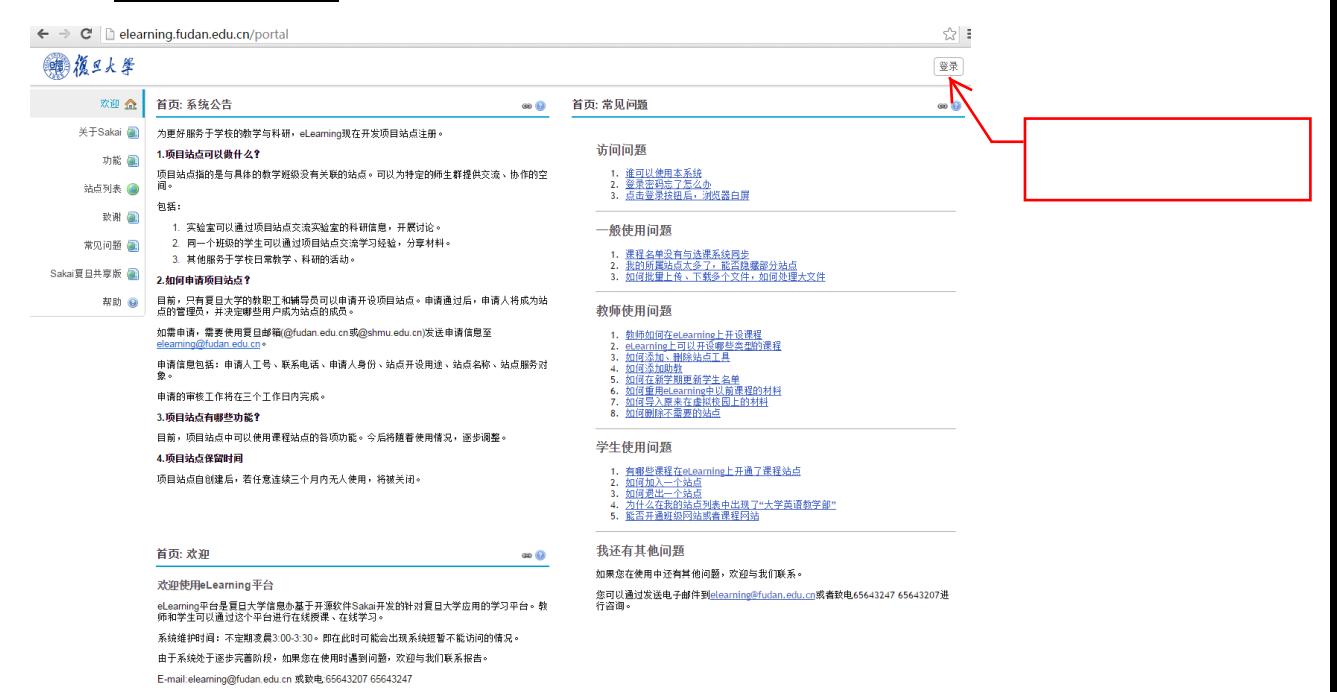

## 第2步:进入测试页面

(1) 登录成功后,点击页面最上方的"2015 级研究生入学教育考试"栏(如图):

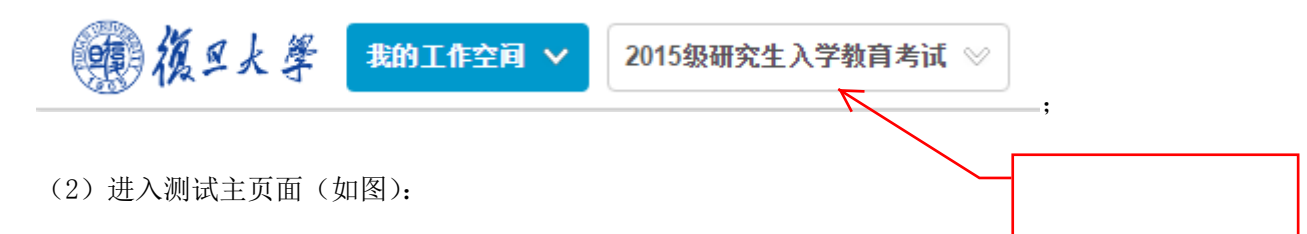

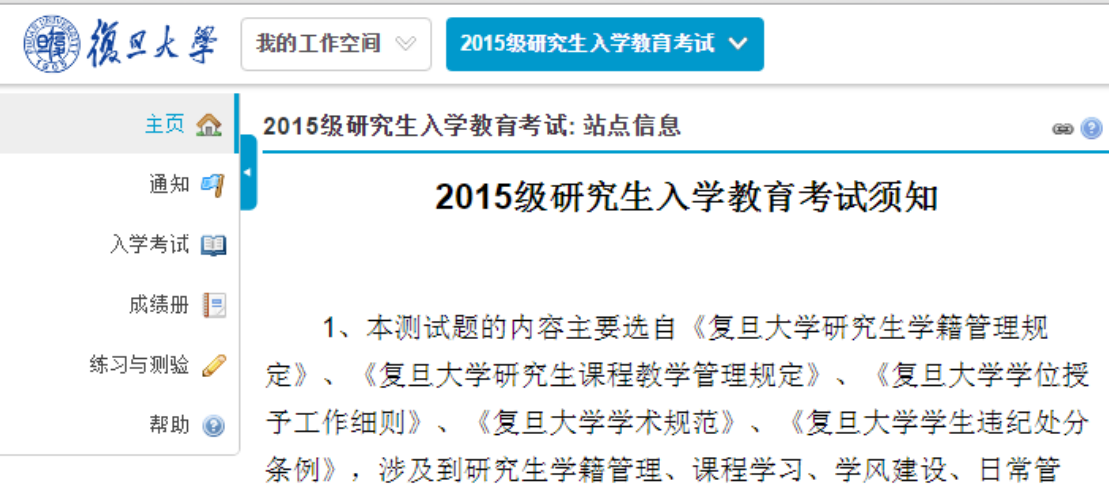

(3)点击主页面左侧的"入学考试"栏,阅读"入学教育测试须知";

(4) 点击页面下方的"研究生入学教育测试题",进入测试页面;

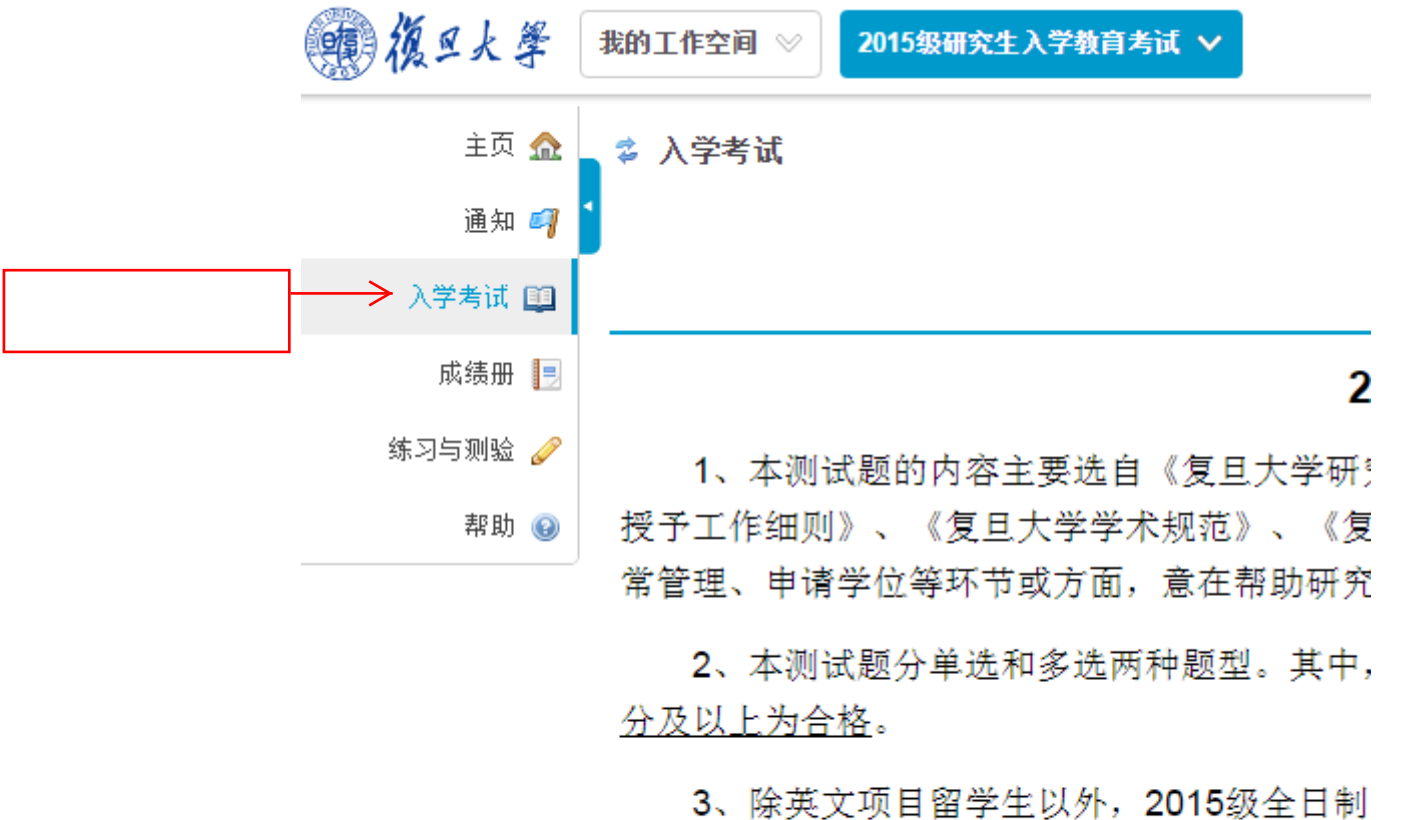

目開子1 9ДC 会影响到学籍注册。

● 研究生入学教育测试题<

(5) 点击页面上的"开始测验"按钮,进入试题页面正式开始考试。

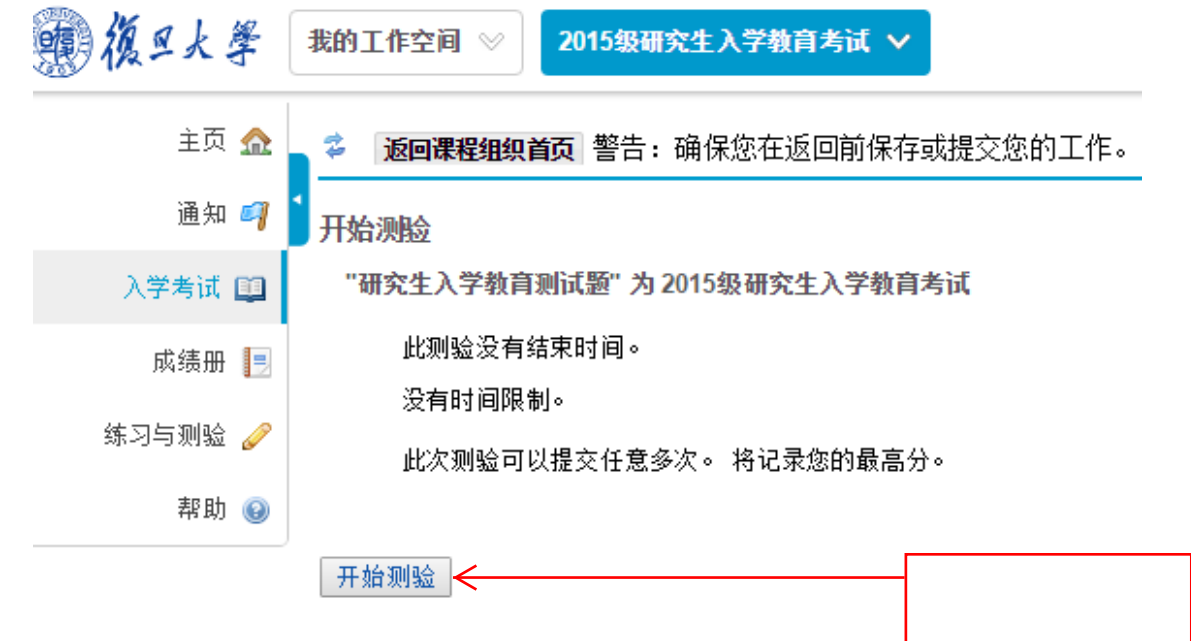

## 第 3 步:保存与交卷

考试过程中可点击页面下方的"保存"按钮,可随时保存已经做过的试题。全部试 题做完后,点击页面下方的"提交待打分"按钮提交试卷,待系统弹出确认页面后,再 次点击"提交待打分"按钮完成交卷。

### 第4步: 杳看成绩

交卷成功后,可点击页面左侧的"成绩册"栏查看自己的成绩。90 分及以上为成绩合 格,考试通过;90 以下为测试不合格,须重新测试,直至合格为止,否则将会影响学籍注 册。学生可多次测试,系统只保留最高得分记录。

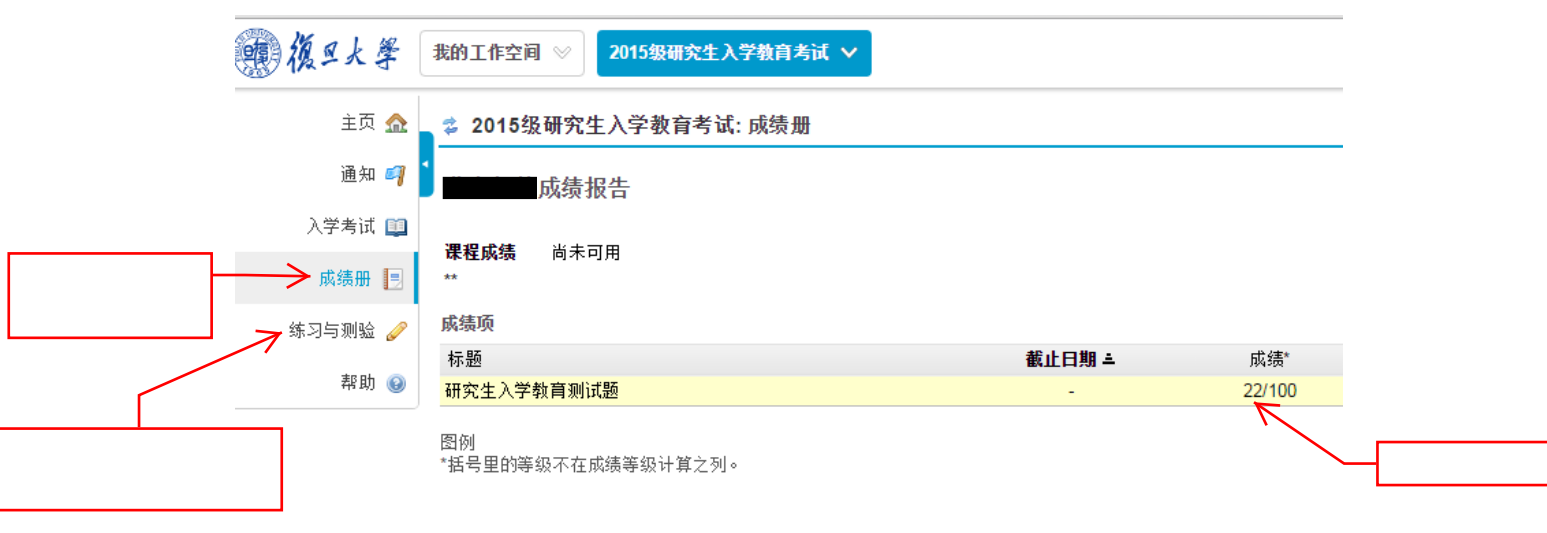